# **ACCES I/O eNET-232 & eNET-422 Quick Installation Guide**

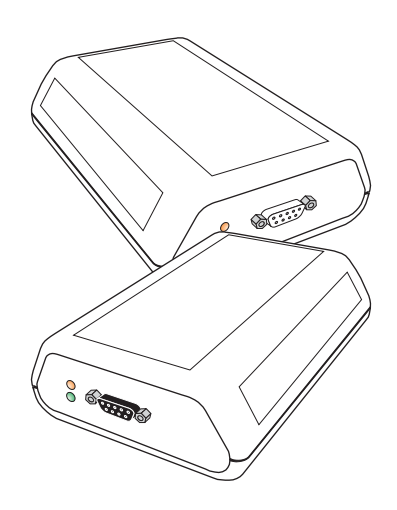

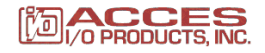

# **Getting Started**

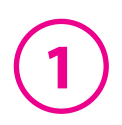

Congratulations on your purchase of an ACCESS I/O eNET. eNETs connect serial devices to Ethernet networks. Any serial device—POS equipment, factory machinery, monitoring hardware, or security devices, for example—can send its information to the eNET. The eNET places the serial data in a TCP/IP wrapper and sends it out its Ethernet port. Data moving the other direction, from the Ethernet side of the eNET to the serial device, undergoes the same process in reverse. ACCES I/O eNET use industry-standard hardware interfaces and are supported in Windows® NT4, Windows®2000, Windows® . XP, Windows® 2003, Linux, and QNX

With an eNET you can:

- Network serial devices
- Make devices available to multiple users
- Manage multiple serial devices from a single PC
- Eliminate long dedicated serial runs
- Stop using costly PCs as dedicated serial port servers
- Remotely access and control serial devices
- Eliminate long-distance phone-modem charges

Included with your package, you should have the following:

- $\cdot$  ACCES I/O eNET
- Power supply
- Installation diskette
- Quick Installation Guide

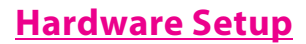

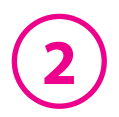

- 1. Connect the power supply to the eNET and to AC power.
- 2. The power (red) LED will light to indicate that the unit is receiving power.
- 3. Connect a network cable to the Ethernet RJ-45 jack of the eNET. The other end of the network cable can be attached to either:
	- an Ethernet hub or switch, using a length of standard Ethernet network cable
	- a host PC directly, using an Ethernet cross-over cable.

Network status is indicated by two LEDs on the RJ-45 connector.The left (yellow) LED indicates network activity. It is on by default, turning off when network activity occurs at the eNET. The right (green) LED indicates a network link. It is off by default, but lights when a network link exists.

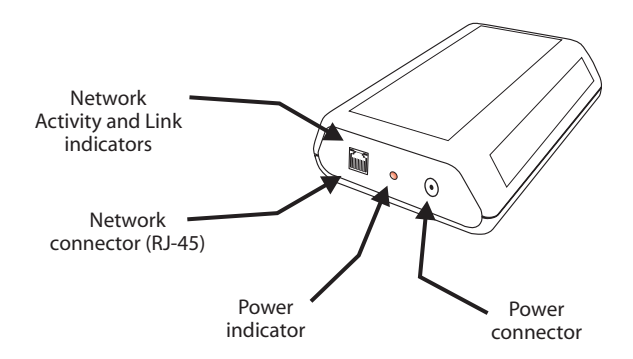

4. Connect a serial device to the eNET.

Serial port activity is indicated by two status LEDs.The yellow LED lights when the serial port is transmitting data.The green LED lights when the serial port is receiving data.

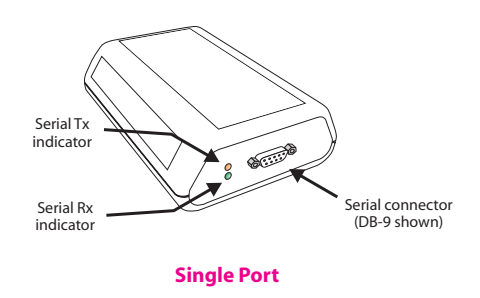

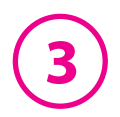

# **Software Installation and Configuration**

Software installation and configuration consists of the following:

- A. Running the setup software
- B. Configuring network settings
- C. Activating and deactivating ports
- D. Optional advanced port configuration
- E. Upgrading software

### **A. Running the setup software**

The installation diskette has files to install drivers on your PC and to detect eNETs on your network.To run the installation software, insert the installation diskette and run "Setup.exe". The Setup Wizard will ask you to supply basic installation information.

*Manager* will display eNET devices that it The Setup Wizard will finish by opening the *eNET Manager*.By default the *eNET* has detected on your network.

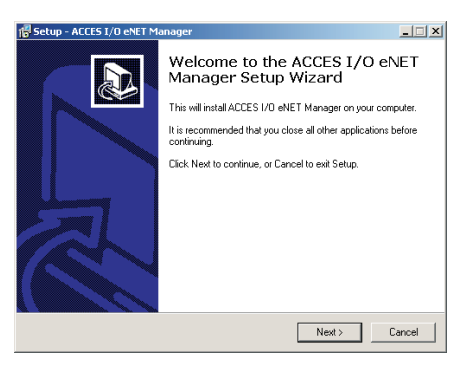

### **B. Configuring network settings**

The *eNET Manager* displays eNET information in a Windows Explorer-like interface. Any eNETs that are discovered on your network are displayed in the "eNETs Near Me" branch of the "My eNET Network" tree.

eNET devices installed on your network will need unique IP addresses.These can be set by using either the eNET Manager, a web browser, or a Telnet client.

The factory default network settings for the eNET are:

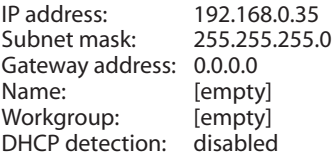

**4**

Before Proceeding: The eNET is factory preset with an IP address of 192.168.0.35. If this IP address cannot be used on the network (it may already in use, for instance), do not initially connect the eNET to the network. Instead, either:

1) connect the eNET to a network segment that is not already using the eNET default IP address for another device or,

2) connect the eNET directly to a host PC using an Ethernet crossover cable.

Follow the procedure described in the "Configuring network settings" section of this manual to set the IP address to a usable address for the network onto which the eNET will be installed.

#### *Configuring eNET network settings using the* **eNET Manager**

To set an eNET's network settings using the , *eNET Manager* right-click on it in the eNET tree and select "Properties". If the eNET is accessible on the network, a dialog will open that allows you to give it a new name, IP address, subnet mask, and gateway address. If your network assigns IP addresses using a DHCP server, DHCP detection can also be enabled.

Changes made using the eNET Manager will be updated to both the local PC and to the eNET.

**NOTE:** Changing the network settings of an eNET device may make that device unavailable to other stations that have activated a connection to that device using older network settings.

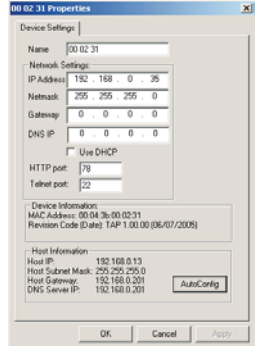

**NOTE:** The eNET Manager is the recommended method of changing all eNET settings.

#### *Configuring eNET network settings using a web browser*

To set an eNET's network settings using a web browser, open the browser and enter the IP address of the eNET into the browser's location bar.The embedded web server running on the eNET will display the opening screen of the eNET configuration menu.

Choose the setting you wish to change. In the configuration screen that appears, enter the network settings you wish for that eNET. Once the new values are entered and accepted, the eNET will reboot to implement the new network settings.

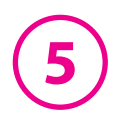

Changes made using a web browser will be updated to the eNET but not to the local PC.

**NOTE:** Changing the network settings of an eNET device may make that device unavailable to other stations that have activated a connection to that device using older network settings.

#### *Configuring eNET network settings using a Telnet client*

To set an eNET's network settings using a

Telnet client, open a Telnet session to the IP address of the link whose settings you want to change. Details on Telnet connection can be found in the "telnet.pdf" file on the Installation diskette.

# **C. Activating & Deactivating eNET ports**

eNET ports that have been detected as activated for your PC. To access an eNET existing on the network are not initially port it must be activated.You may wish

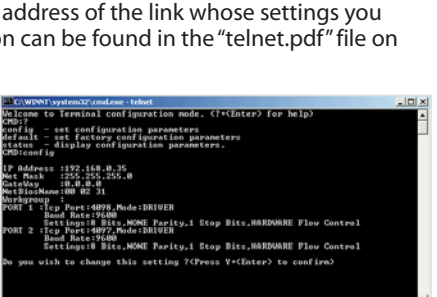

to activate on a given computer some, all, or none of the eNET ports that are available ports on a particular eNET device, right click on that device in the left panel of the on the network.To activate a particular port, right click on the port where it is displayed in the right panel of the eNET Manager, and select "Activate". To activate all Manager and select "Activate All".

Before activation, eNET ports only appear under the "My eNET Network" branch of the eNET Desktop. Once they have been activated for a local system, they will also appear under "My Computer" in the eNET Manager.

click on the port where it is displayed in the right panel of the *eNET Manager*, and select "Deactivate".To deactivate all ports on a particular eNET device, right click on that device in the left panel of the *Manager* and select "Remove All". To deactivate ports individually, right-

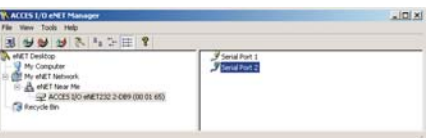

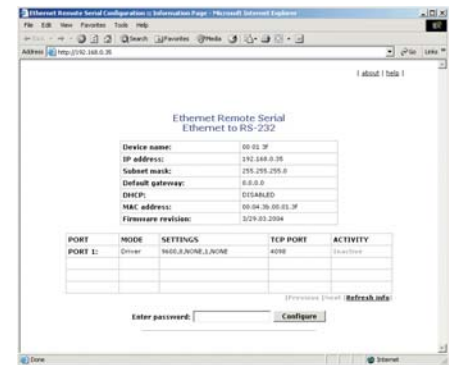

**6**

Icons depict the states of eNET devices and ports as follows:

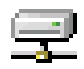

Device available on the network

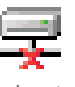

Device not available on the network

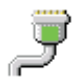

Under "My Computer": Port available

Under "My NET Network": Port activated locally

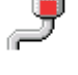

Under "My Computer": Port not available

Under "My eNET Network": Port not activated locally

Activated ports appear in Windows' Device Manager under the "Ports (COM & LPT)" branch as "ACCES I/O eNET" ports, with their associated COM numbers.

Activating and deactivating eNET ports on one computer does not affect the operation of those ports on other systems.

### **D. Optional advanced port configuration**

eNET ports that have been activated on your PC can generally be used immediately without further configuration. Additional configuration options can however be accessed through the *eNET Manager*.These configuration options are discussed in detail in the "advanced features.pdf" readme file on the Installation diskette.

Advanced settings include passwords; port binding options that can associate a port with a specified IP address, NetBios name, or MAC address; port modes for raw server or client connection, Ethernet modem operation, RFC 2217 communications, data connect operation, or RAS server communications; and a COM port number reassignment feature.

## **E. Upgrading Software**

New versions of eNET software and firmware may be found at www.accesio.com.

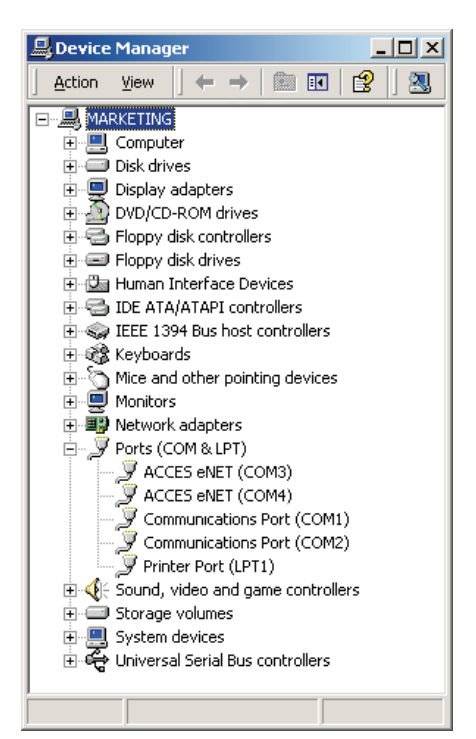

# **ACCES I/O Technical Support**

Internet: www.accesio.com

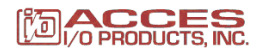

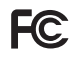

This device complies with part 15 of the FCC Rules. Operation is subject<br>to the following conditions: (1) This device may not cause harmful interference,<br>and (2) this device must accept any interference received, including

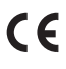